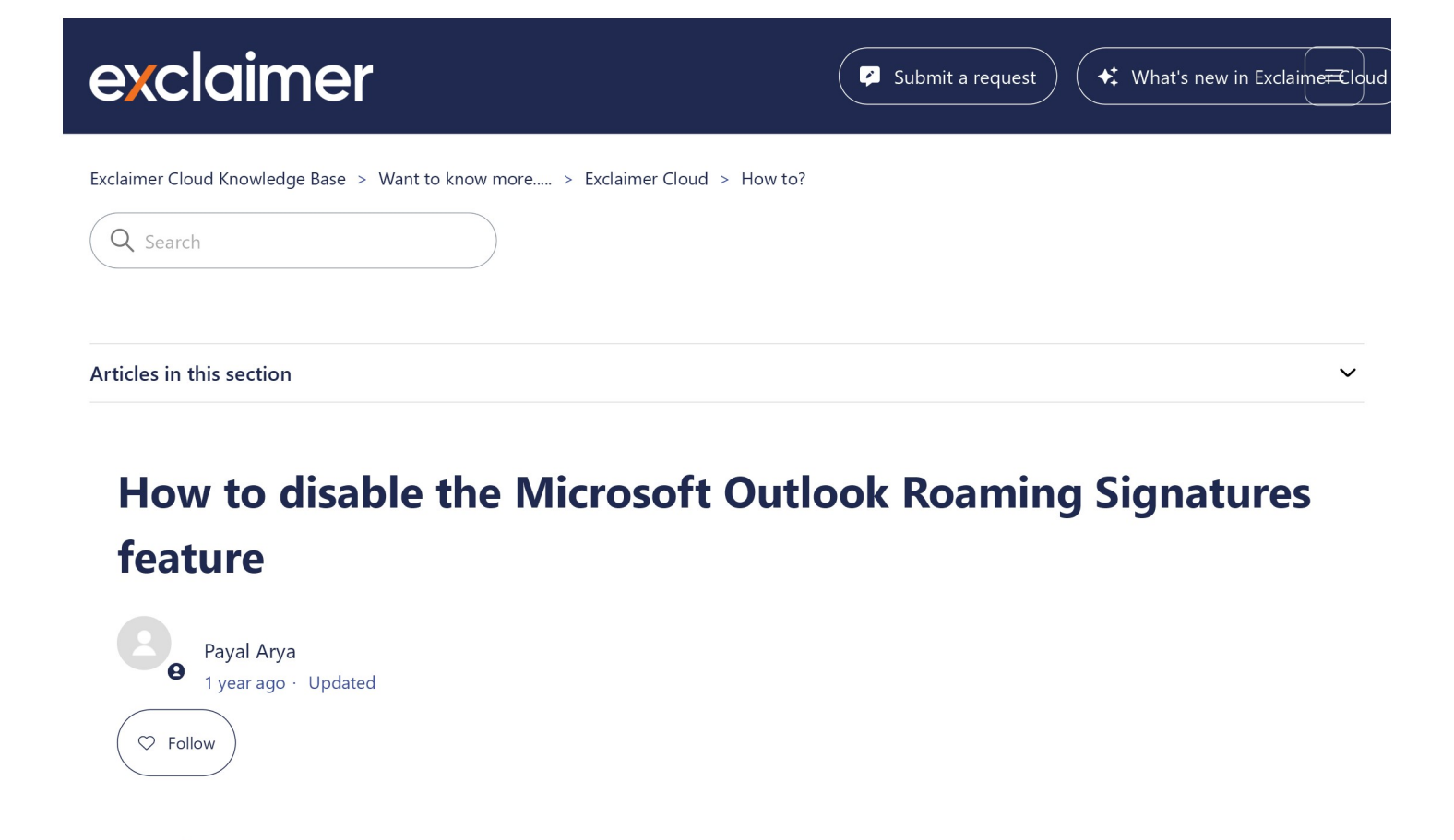

# How to disable the Microsoft Outlook Roaming Signatures feature

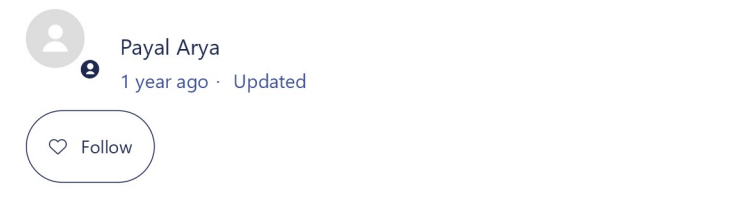

# Scenario

You are using Exclaimer Cloud client-side to create signatures visible to Microsoft Outlook users and want to disable the Outlook roaming signatures feature.

# Resolution

Exclaimer has released an update to the Exclaimer Cloud Signature Update Agent that will automatically set the registry key to prevent Microsoft from updating the mailbox, but you can also manually disable this feature or disable it via Group Policy.

## A NOTE:

If you have Exclaimer Cloud, then you need to update to the latest version of the Exclaimer Cloud Signature Update Agent for it to automatically disable the Microsoft Outlook roaming signatures feature. If this is not possible, you can also manually disable this feature (see the steps outlined below).

## To manually disable the Outlook roaming signatures feature:

- 1. Launch the RegEdit (Registry Editor).
- 2. Browse to:

HKEY\_CURRENT\_USER\Software\Microsoft\Office\16.0\Outlook\Setup\

Example:

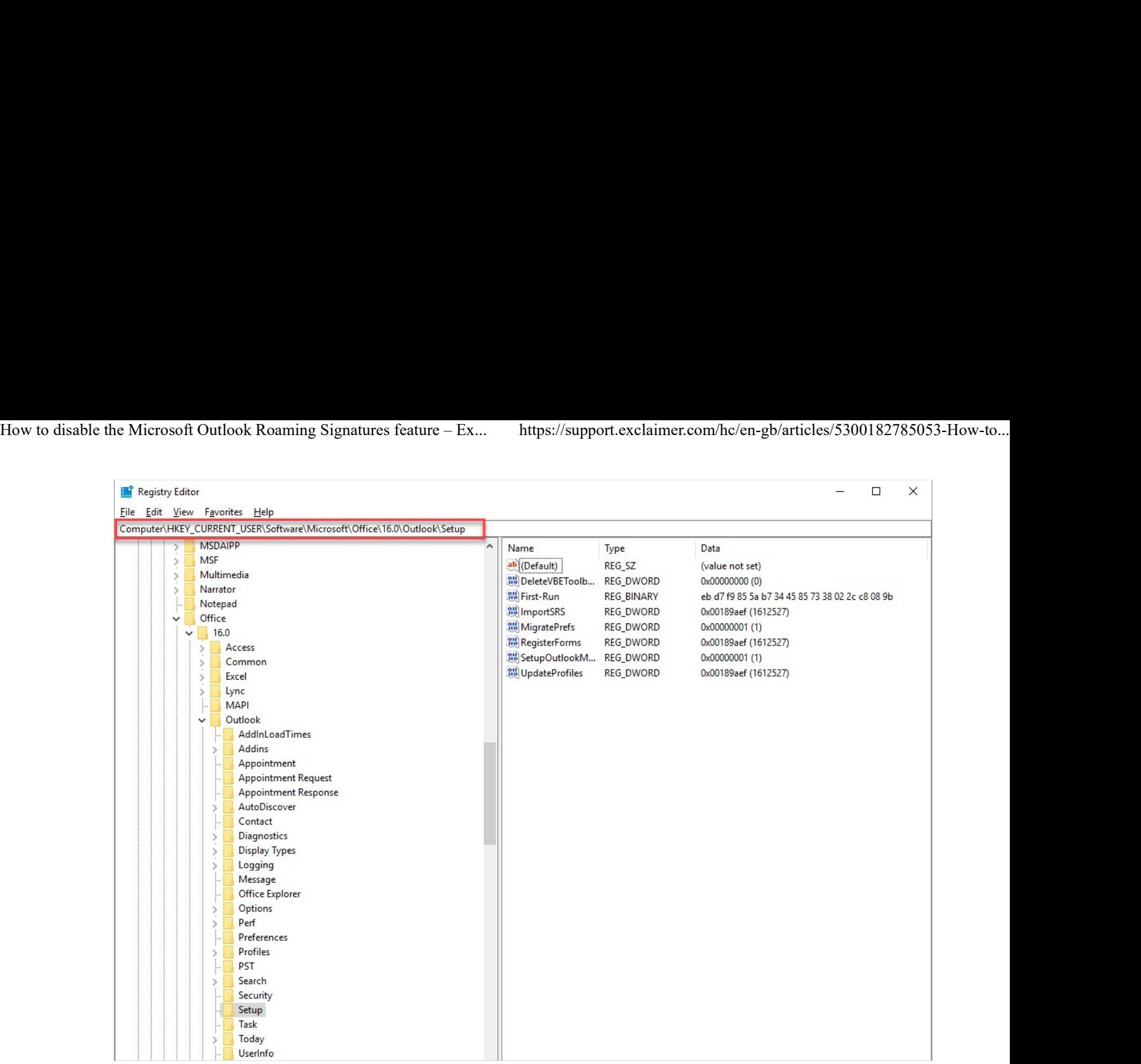

3. Right-click anywhere on the right panel, select New, then select DWORD (32-bit) Value. Example:

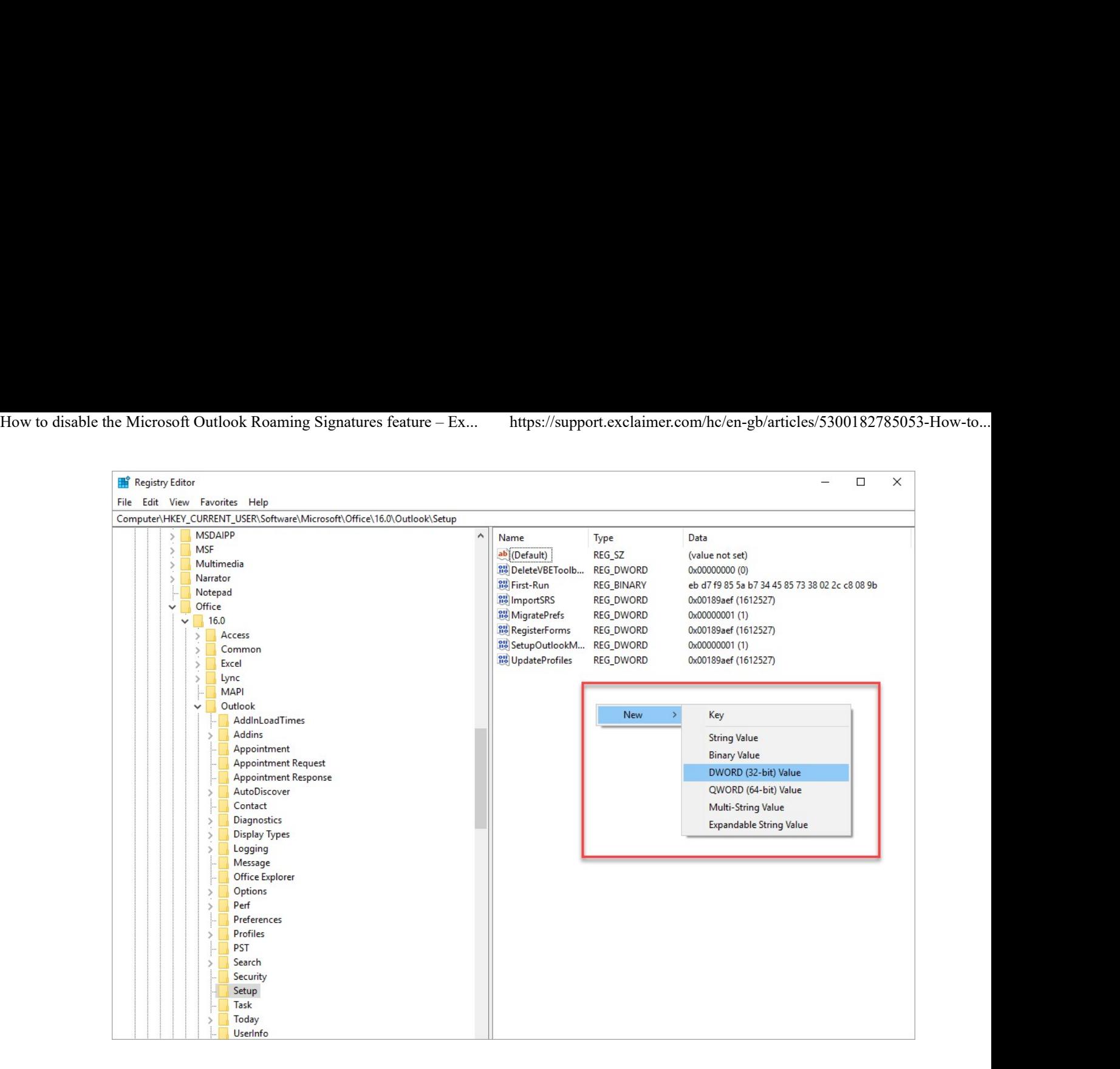

4. Enter the DWORD name as DisableRoamingSignaturesTemporaryToggle and press [Enter]. Example:

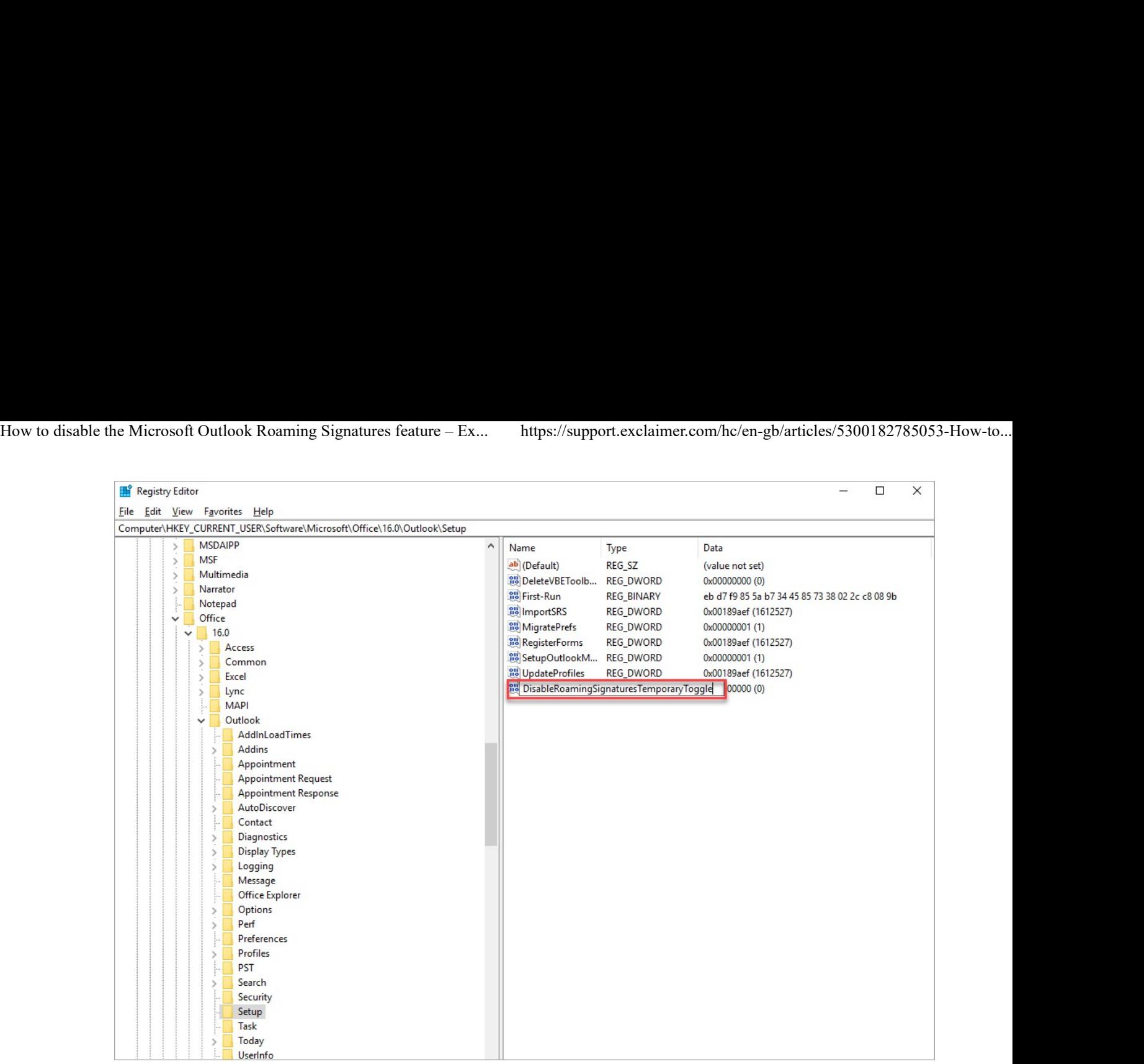

5. To edit the value, you can either right-click the DisableRoamingSignaturesTemporaryToggle and select Modify or doubleclick DisableRoamingSignaturesTemporaryToggle.

The Edit DWORD (32-bit) Value window is displayed:

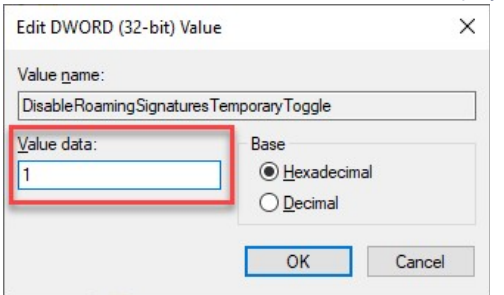

- In Value data, enter the value 1.
- 6. Click OK to save the changes and close the window.
- 7. Restart Outlook for the change to take effect.

# Disable the Outlook roaming signatures feature via Group Policy

### To disable the Outlook roaming signatures feature via Group Policy:

- 1. Log into your Domain Controller.
- 2. Open Group Policy Management.

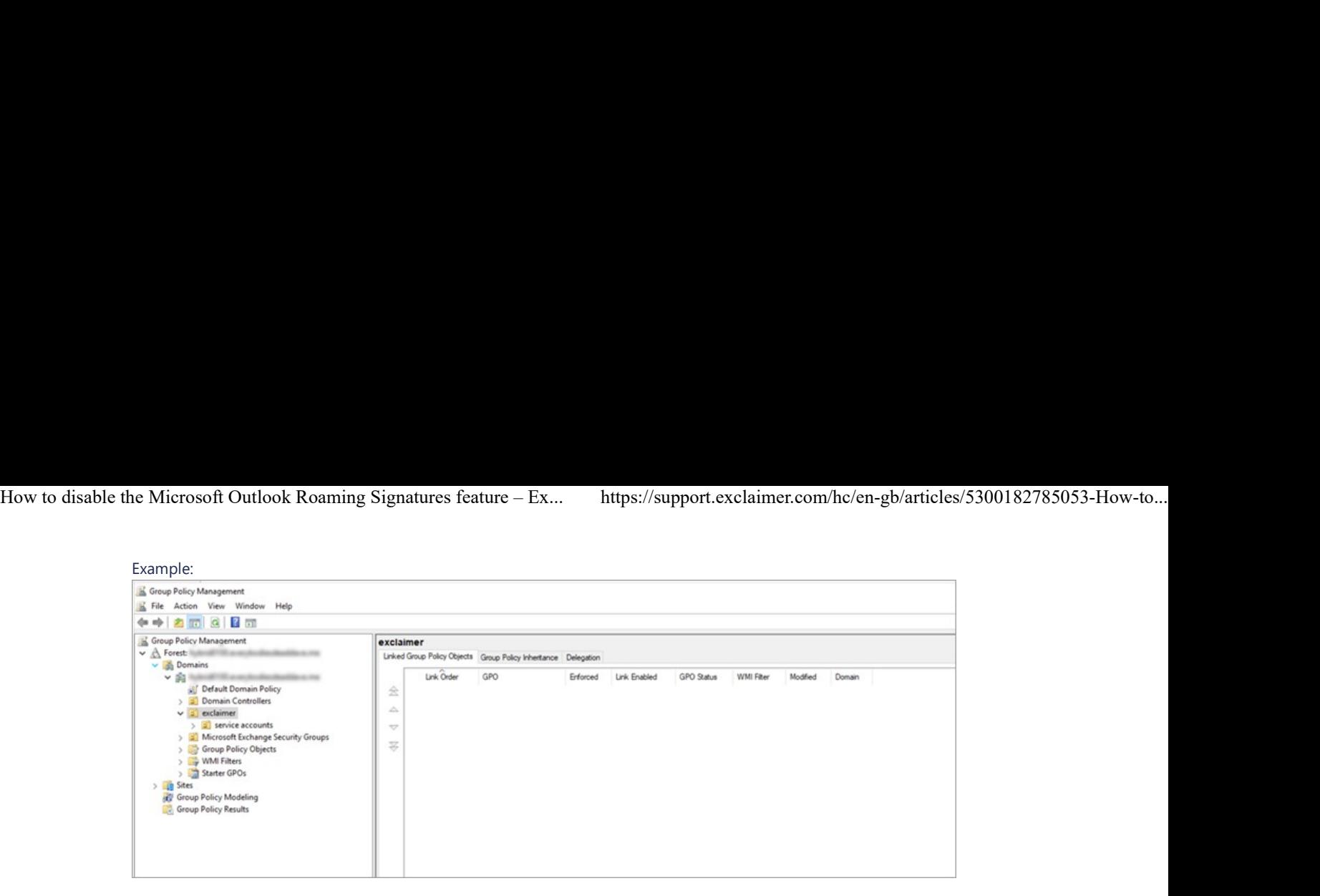

3. Right-click the domain organizational unit and select Create a GPO in this domain and Link it here....

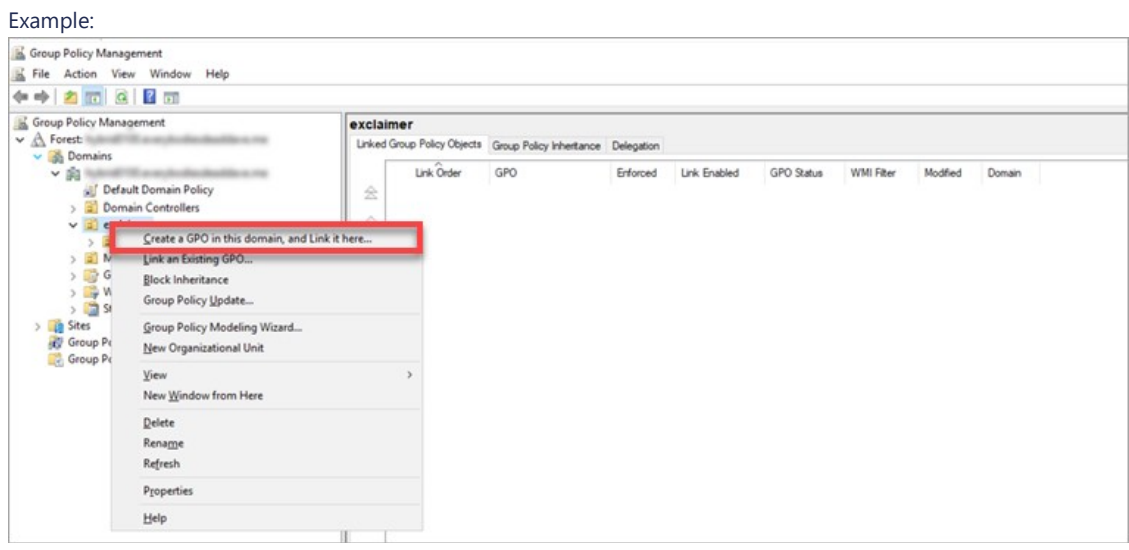

### The **New GPO** window is displayed.

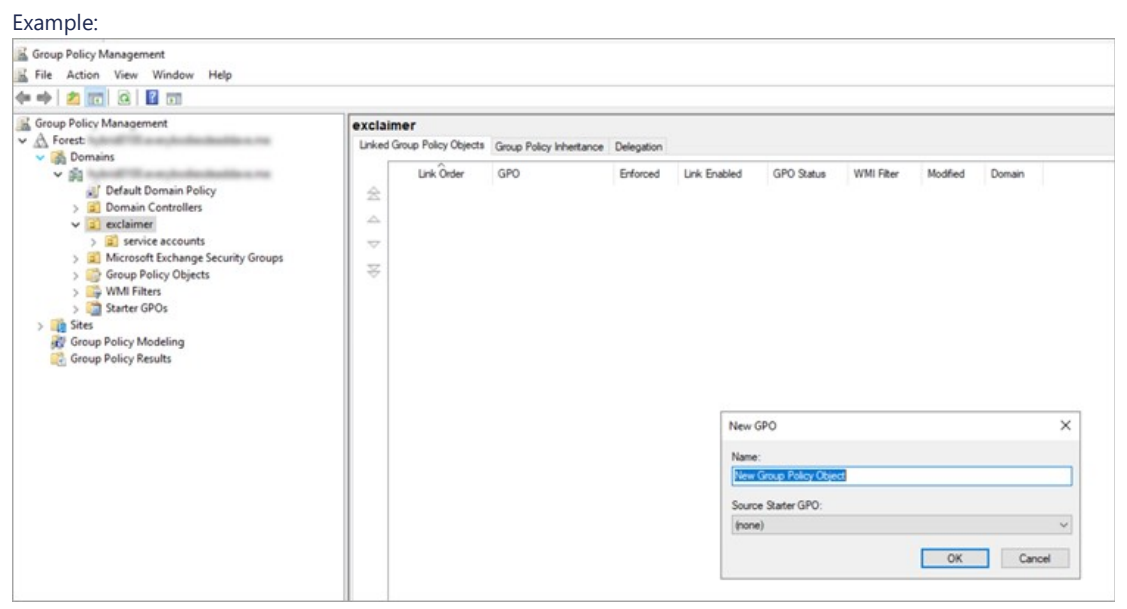

- In Name, enter the name of the new object as DisableOutlookRoamingSignature.

- Click OK to save the changes made; else click Cancel to close the window without creating the new object.

4. Right-click the new object and select Edit.

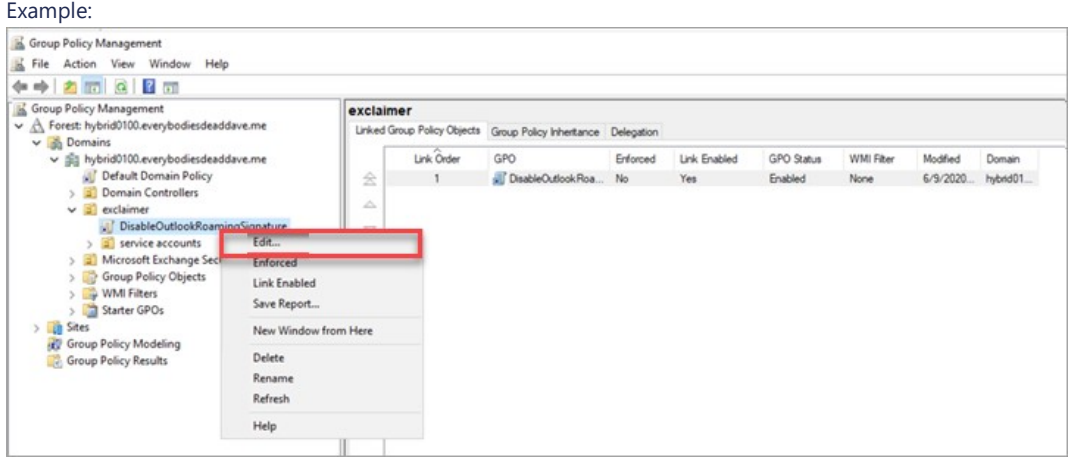

5. Now, from the Group Policy Management Editor, click User Configuration, click Preferences, click Windows Settings, and select Registry.

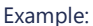

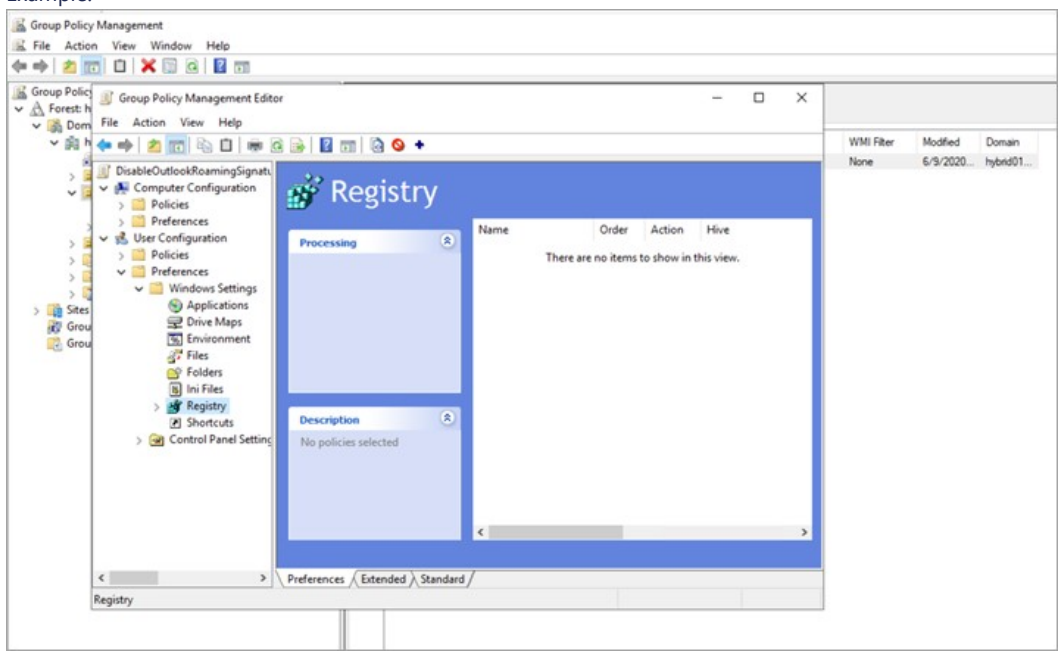

6. Right-click Registry, click New, then select Registry Item to create a new Registry. Example:

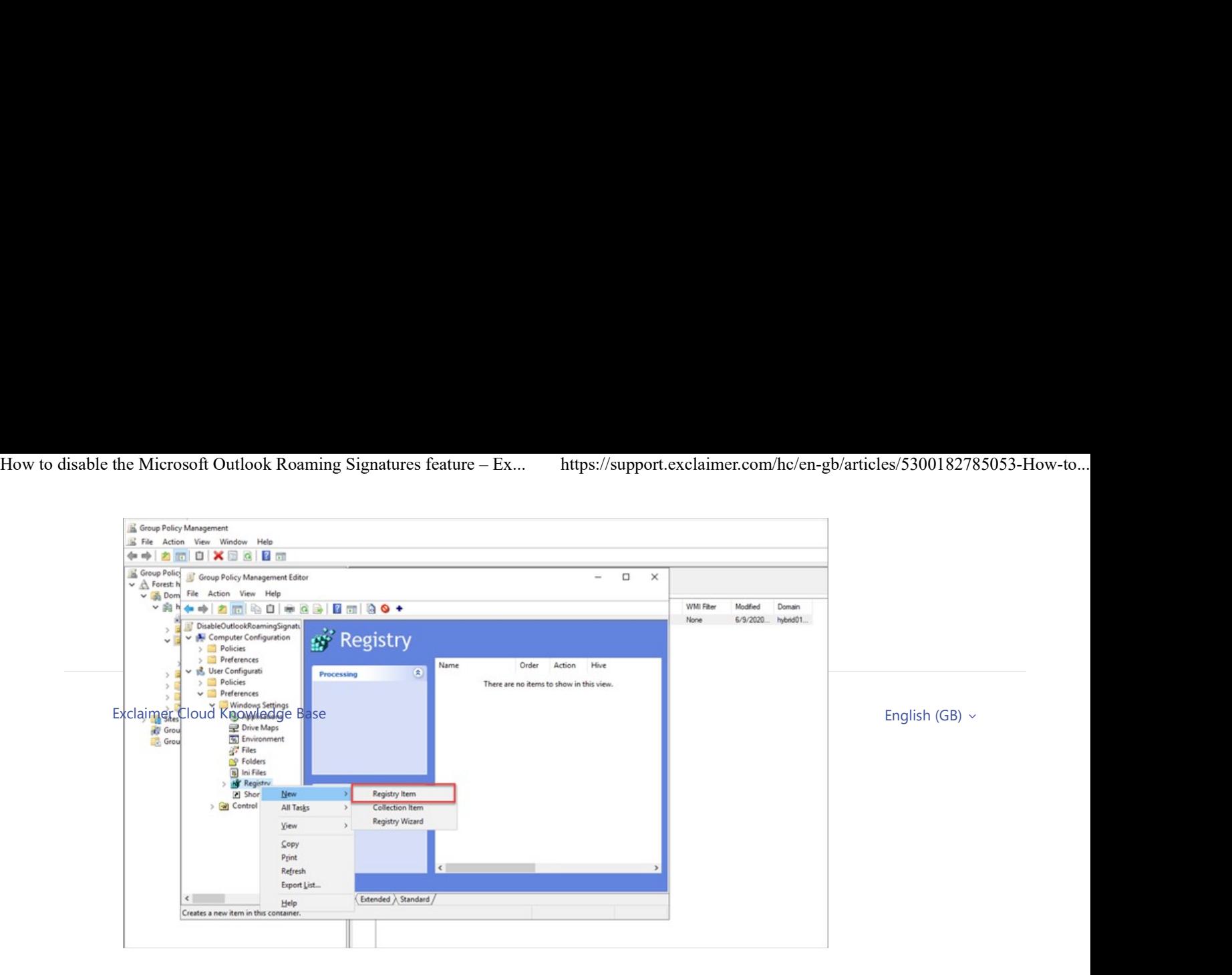

7. Enter the following settings:

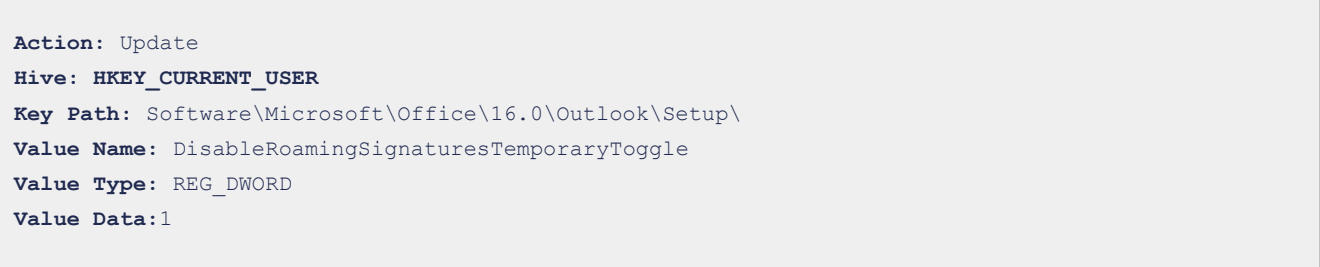

## Example:

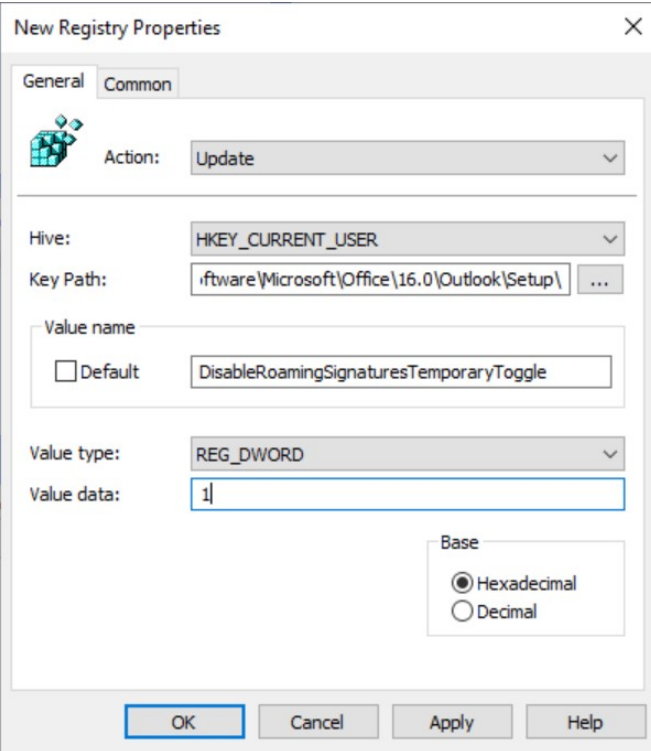

- Click Apply, then click OK to save the changes and close the window.
- Click **Cancel** to close the window without saving the changes.

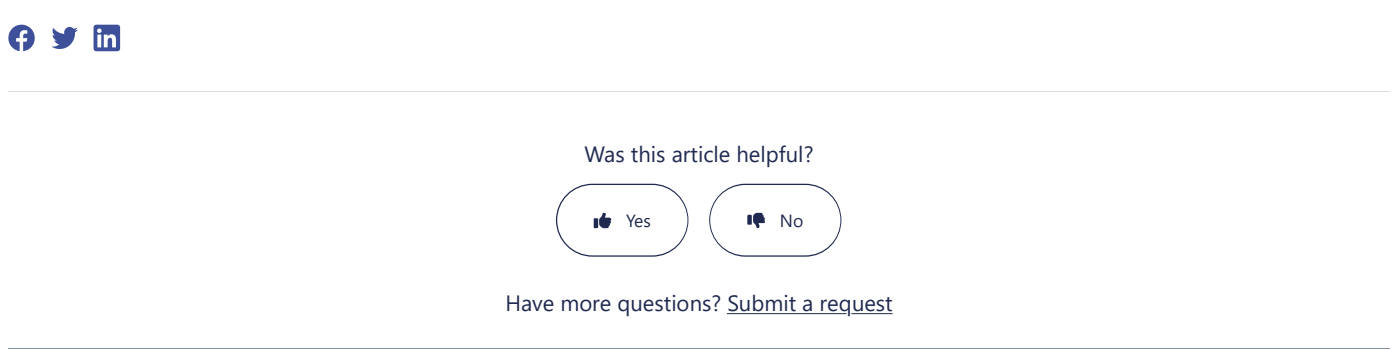

Return to top  $\sim$